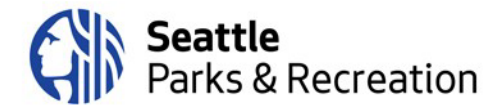

# Agenda

Board of Parks and Recreation Commissioners

**To join the meeting, please [click here;](https://seattle.webex.com/seattle/onstage/g.php?MTID=ef01378b9b9b62fa14534ea7b884d618b) or call: +1-206-207-1700 and enter the Access code: 2488 426 3756 Thursday, May 12, 2022, from 6:00 p.m. to 8:30 p.m.**

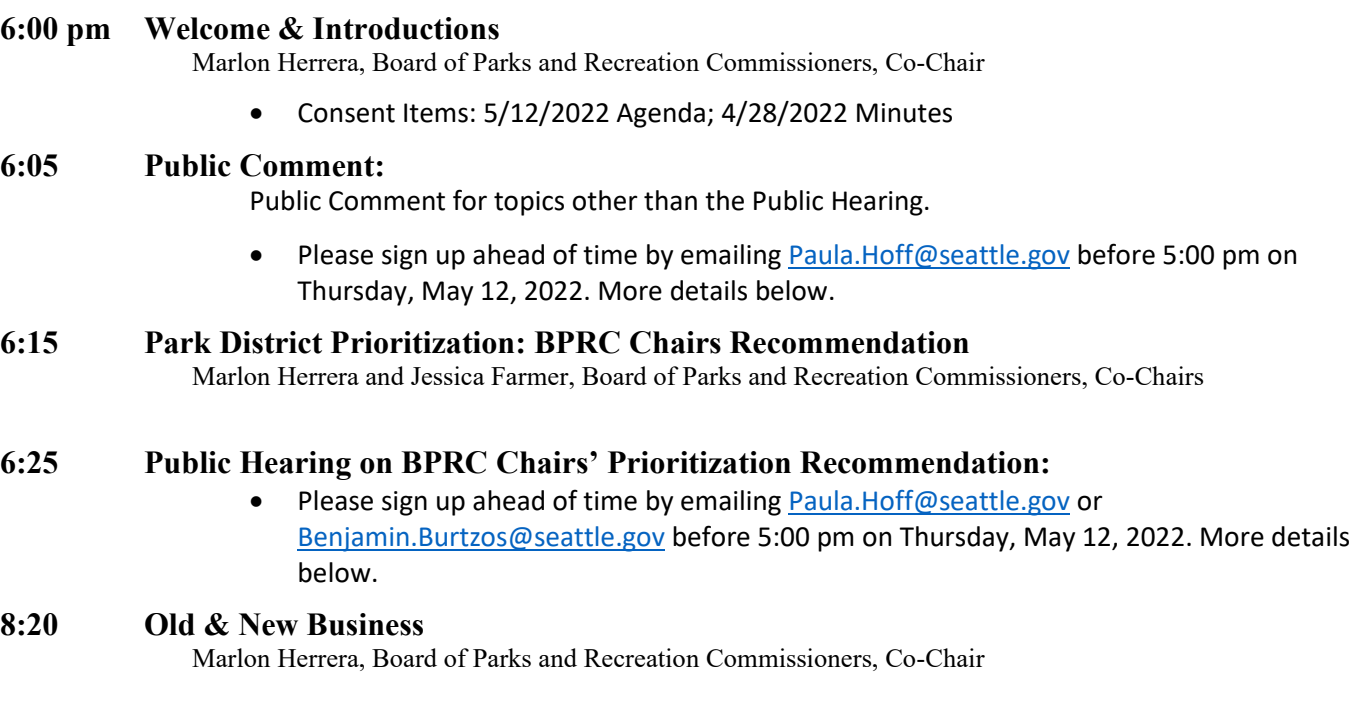

#### **8:30 Gratitude & Adjourn**

Marlon Herrera, Board of Parks and Recreation Commissioners, Co-Chair

• Next meeting: May 19, 2022

Please contact Ben Burtzos at (206) 733-9599 or via e-mail at **[benjamin.burtzos@seattle.gov](mailto:benjamin.burtzos@seattle.gov)** as soon as possible to request accommodations for a disability.

#### **Webex Meeting Instructions and How to Join the Meeting**

There are three main modes to participate in a Webex event: on a computer using the desktop app, on a mobile phone or tablet using the Webex Meet app or calling in via telephone.

To participate on the computer:

When you click the meeting link embedded in the agenda, you will be directed to a registration page, where you will be asked to enter your first and last name and your email address. The event password will be pre-populated.

• Once you enter your information, if you have not used Webex before, your browser will prompt you to install the Webex Add-on or extension. It is a very quick installation, and completely free. Once you have enabled the add-on, Webex should automatically begin the meeting.

*If you prefer not to download the Webex extension/add-in to your browser, you may participate in the meeting via the Webex App on a mobile device (cell phone or tablet) or via the call-in line – see* 

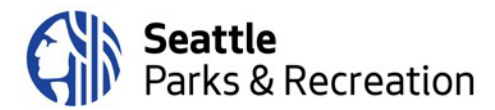

#### *instructions below.*

To participate via the Webex app on a mobile device or tablet:

- Download the Webex Meet app from the App store.
- Once the app is downloaded, there are two options to join the meeting:

# **Option 1 – Use Agenda Link**

• Click the link embedded in the agenda to join the meeting, which will launch the Webex Meet app on your mobile device.

Enter your name and email address when prompted.

# **Option 2 – Enter Meeting Information Manually**

- Open the Webex Meet app on your phone or tablet.
- On the welcome screen, click the green "Join Meeting" button on the left.

• You will be prompted to enter your name, email address, the meeting number and then the meeting password, which are:

- o **Meeting Number:** 2488 426 3756
- o **Meeting Password:** ParksnRecBoard (note this password is case sensitive)

# *To participate via dial-in on a mobile phone or landline (no video):*

- Dial the number listed at the top of the agenda: 1-206-207-1700
- Please enter the meeting number when prompted: 2488 426 3756

When prompted to enter an attendee ID, hit  $\#$  again (participants do not need an attendee ID for this meeting).

**Hand-Raising Instructions:** *Participants who have signed up for public comment will be asked to "raise their hands" when their name is called so SPR staff can unmute them.*

# *To raise your hand using Webex on the computer:*

• Click the "Participants" icon on the toolbar in the center bottom of the screen (third from the left, looks like a small person with three horizontal bars)

When the participant list panel opens on the righthand side of the screen, click the small hand icon at the bottom right corner to raise your hand

When you have been unmuted and have finished your comment, please click the icon again to lower your hand

# *To raise your hand when participating via phone:*

If you have called in and are participating via phone audio only (not the app or the computer), please dial \*3 to raise your hand when your name is called.

# *To raise your hand on the app:*

• Click on the participant list icon in the top righthand side of your screen (it looks like a little person with three small horizontal bars)

• Click the bottom right-hand hand icon labeled "Raise Hand"

#### **Please do not raise your hand unless your name has been called for public comment. This is how SPR staff will know who to unmute to make a comment.**